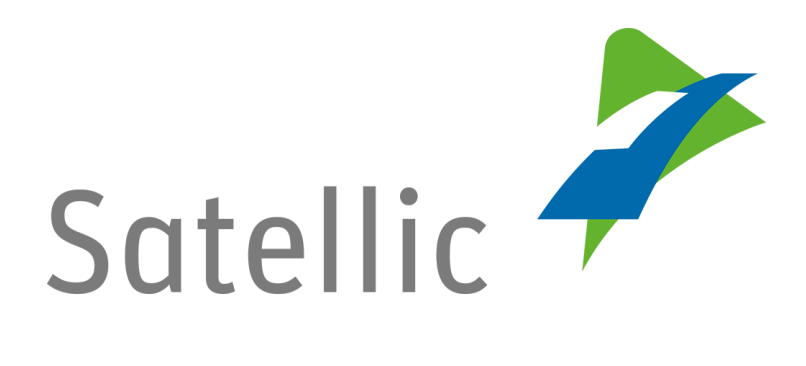

# **GEBRUIKERSHANDLEIDING**

**Road User Portal (RUP)**

**-**

**Uw service point account naar een standaardaccount upgraden of samenvoegen met een bestaand standaardaccount**

In geval van bijkomende vragen, neem dan contact op met **Satellic Customer Support** via

**00800/72 83 55 42** 

(vanuit België en de buurlanden) **of +32 2 416 0 416** (vanuit de rest van Europa)**.**

Oproepen vanaf een mobiel netwerk kunnen aangerekend worden volgens de algemene voorwaarden van uw mobiele operator.

**Datum: Juni 2019 - status: finaal - Opgesteld door: Marcom Goedgekeurd door: CS**

**U kan een service point procedure doorlopen om een OBU te verkrijgen bij een Service Punt.** Dit is aangeraden indien uw OBU niet besteld kon worden via het Road User Portal, als u vergeten bent uw OBU op voorhand te bestellen of als u al onderweg bent naar België.

**Om toegang te krijgen tot alle diensten van de Satellic moet u** 

- **Uw service point account upgraden** door een standaardaccount aan te maken op het Road User Portal.
- **Uw service point account samenvoegen met een bestaand standaardaccount** op het Road User Portal. Deze procedure wordt uitgelegd van pagina 7 tot 10 in deze handleiding.

*Omwille van privacy redenen wordt niet alle informatie getoond in de onderstaande schermen.*

## **Upgrade uw service point account door een standaardaccount aan te maken**

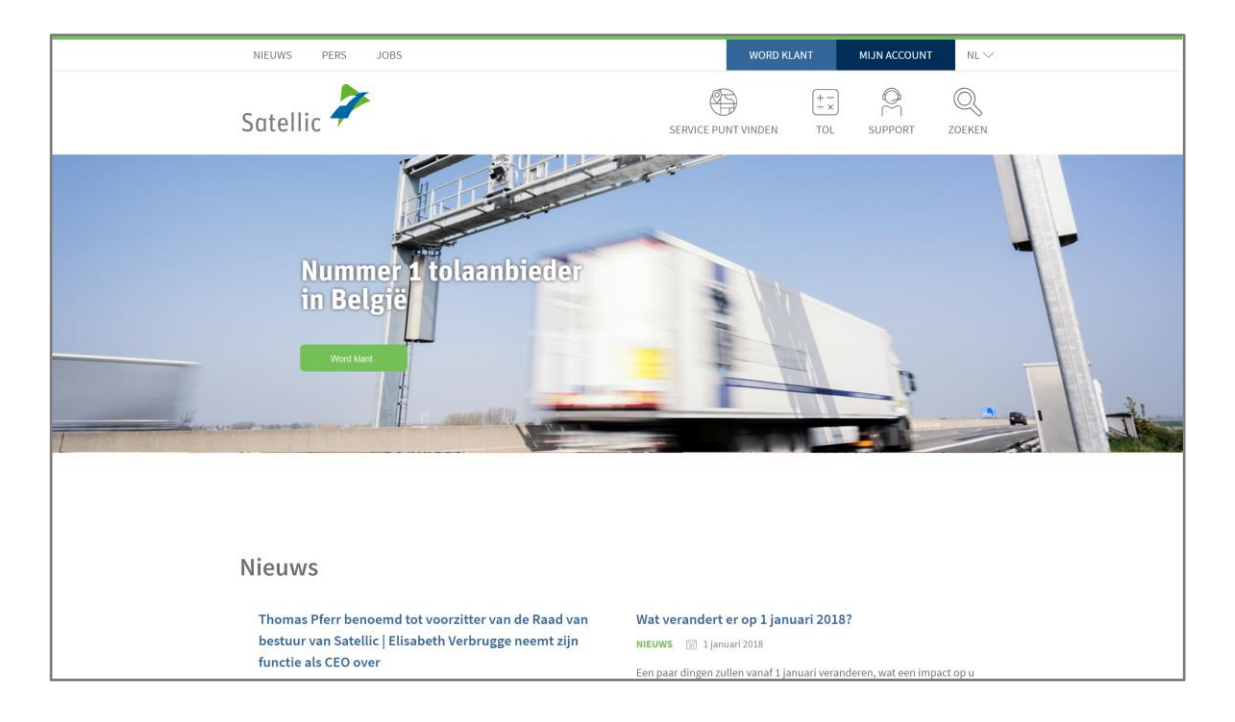

Stap 1: Ga naar [www.satellic.be,](http://www.satellic.be/) en selecteer "MIJN ACCOUNT".

### Stap 2: Selecteer "LOGIN".

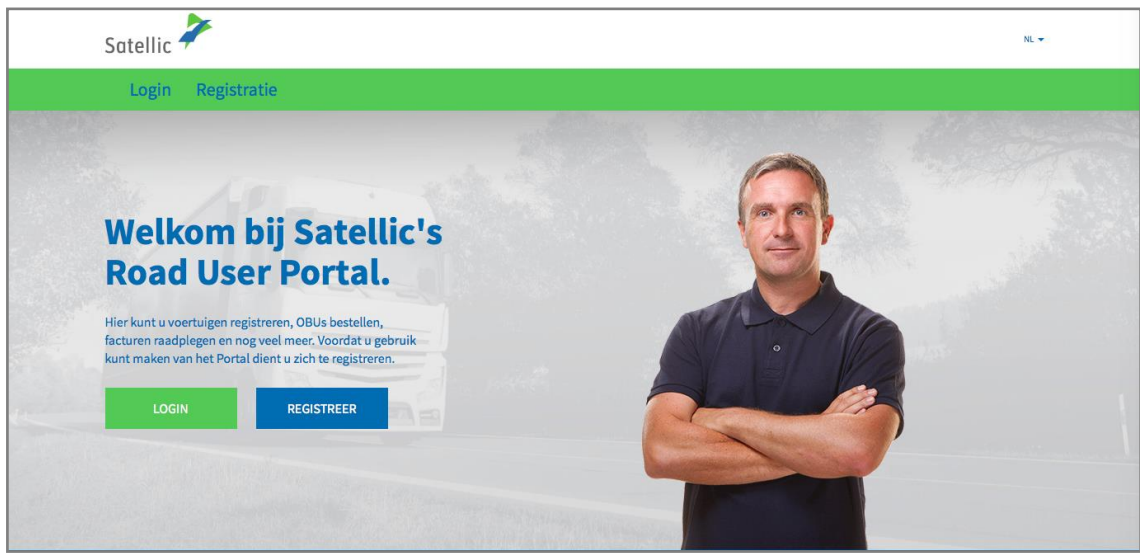

Stap 3: Selecteer "IK BESTUUR" en log in met uw kentekenbewijs, land van herkomst van uw voertuig en de PIN van de OBU die u verkregen heeft via het Service Punt.

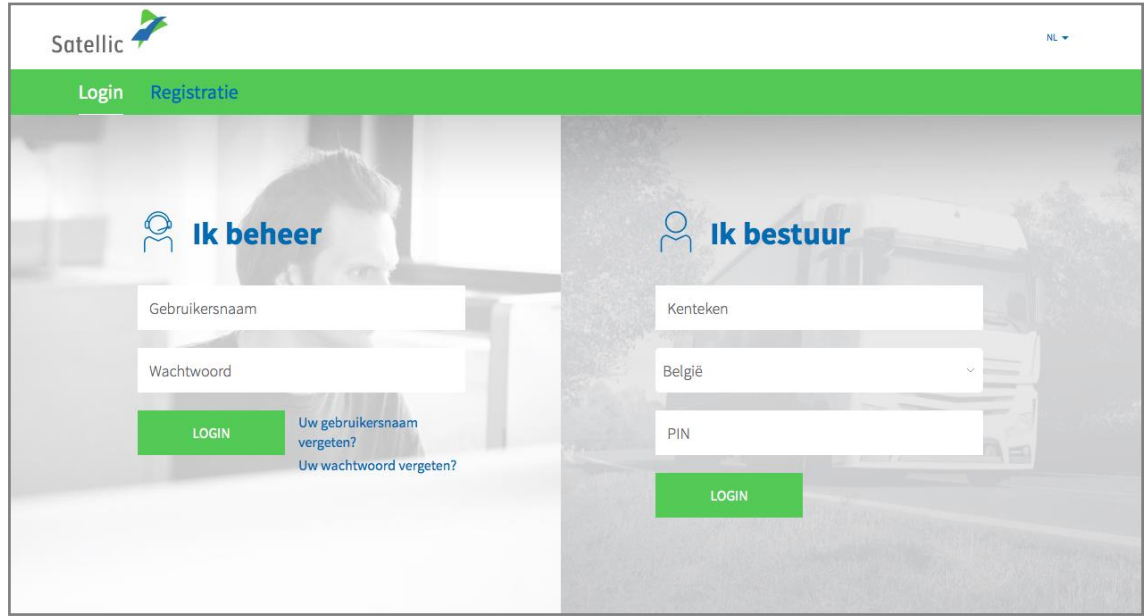

Stap 4: Selecteer "STANDAARDACCOUNT AANMAKEN".

U kan ook de voertuigdetails aanpassen door op "BEWERK" te klikken of uw OBU herladen door te klikken op "TOP-UP OBU".

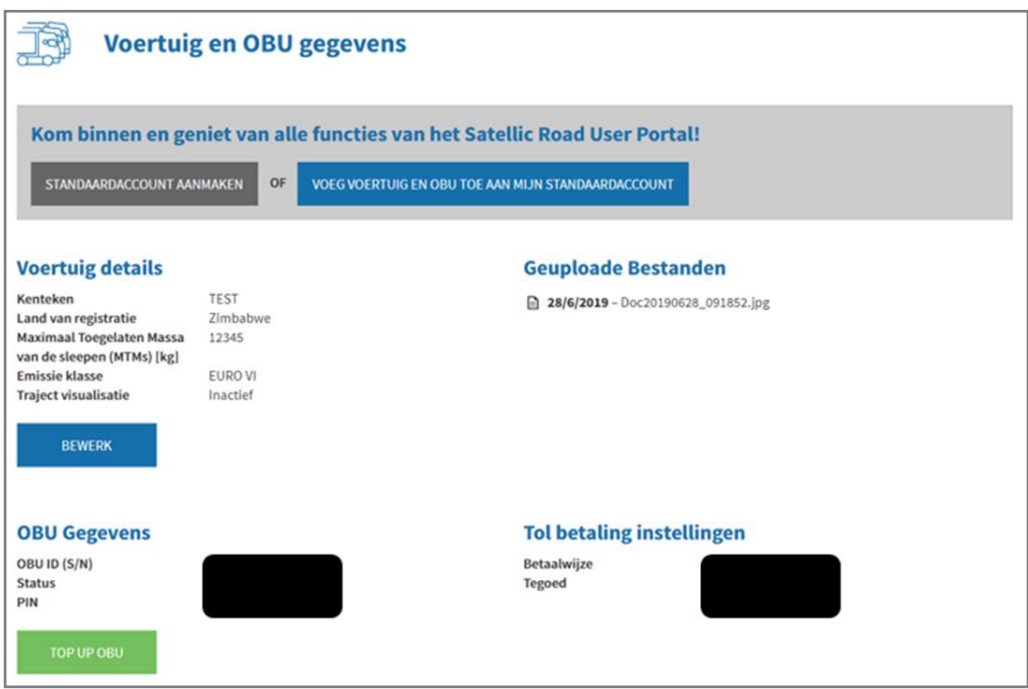

Stap 5: Selecteer "ZAKELIJKE KLANT" of "PARTICULIERE KLANT", en vul de vereiste velden in.

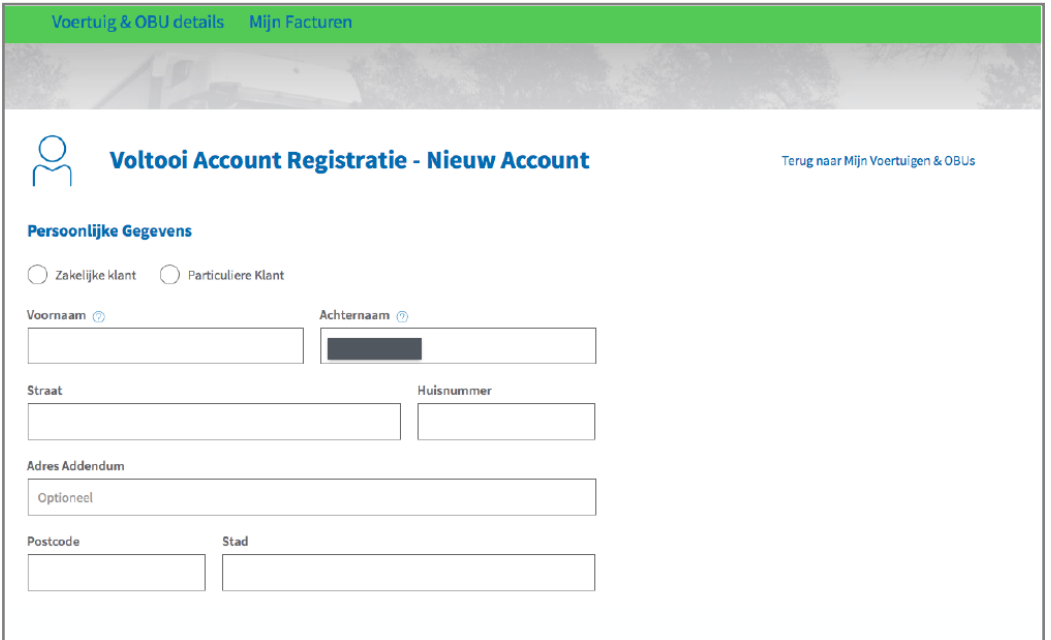

Satellic NV • Airport Plaza • Leonardo Da Vincilaan 19 A bus 4 • B-1831 Diegem • T +32 2 416 04 16 • support@satellic.be • www.satellic.be<br>VAT Number: BE 0556.799.596 • RPR Brussels

Stap 6: Aanvaard het "PRIVACYBELEID" en de "ALGEMENE VOORWAARDEN" van Satellic en selecteer "VOLGENDE".

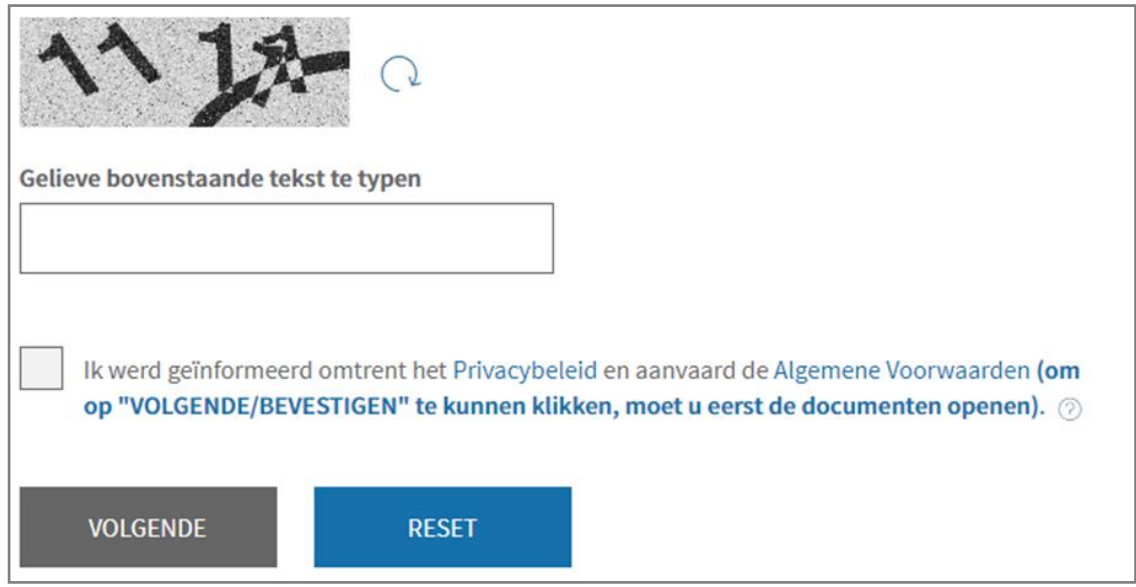

Stap 7: Controleer of de gegevens correct zijn en selecteer "BEVESTIG".

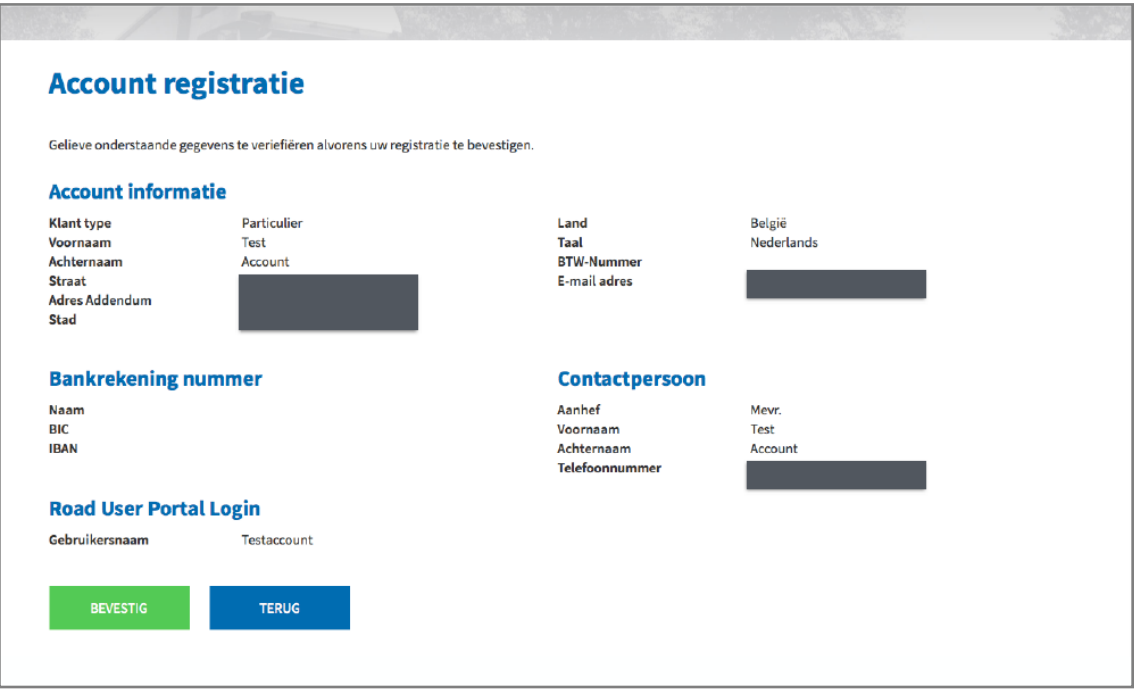

Stap 8: Een bevestigingsmail wordt naar u verzonden met daarin een activatielink.

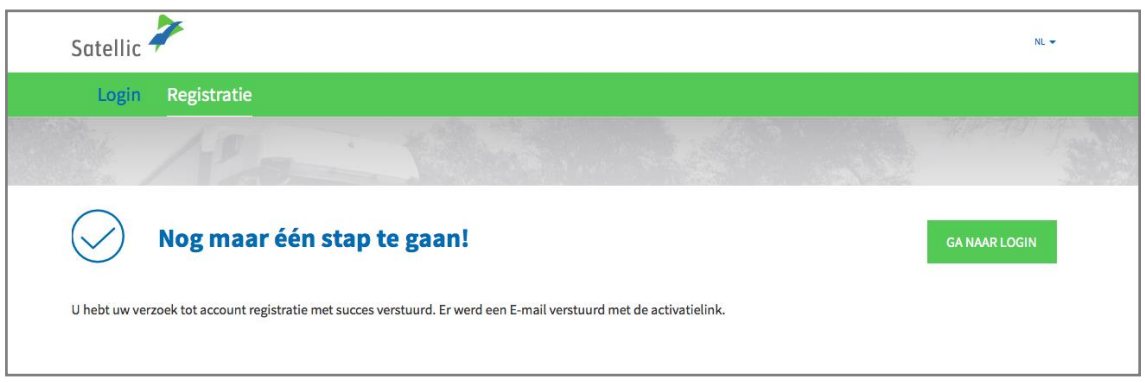

Stap 9: Vervolledig uw registratie door te klikken op de activatielink in de bevestigingsmail. Gelieve op te merken dat deze link slechts 24 uur geldig is.

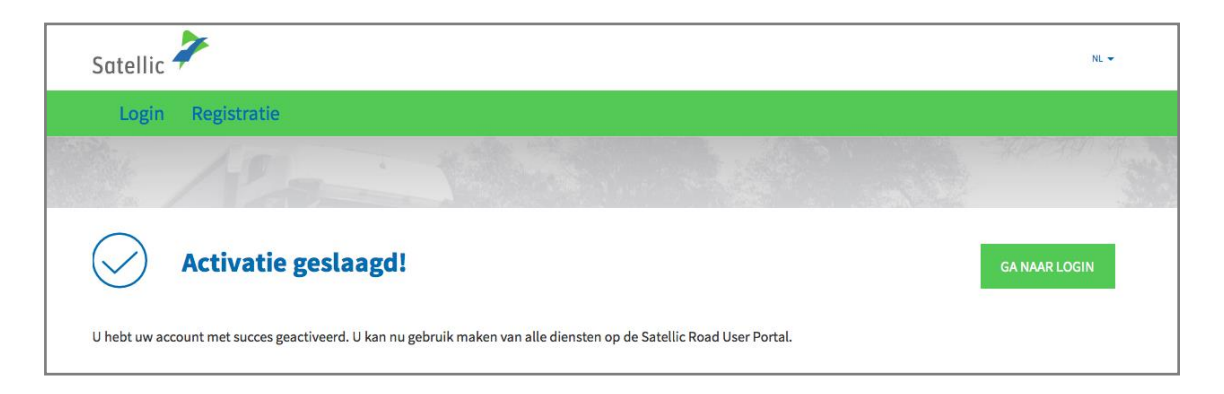

**U heeft nu uw standaardaccount geregistreerd op het Satellic Road User Portal en kan alle Satellic diensten gebruiken.**

## **Voeg uw service point account samen met een bestaand standaardaccount in het Road User Portal**

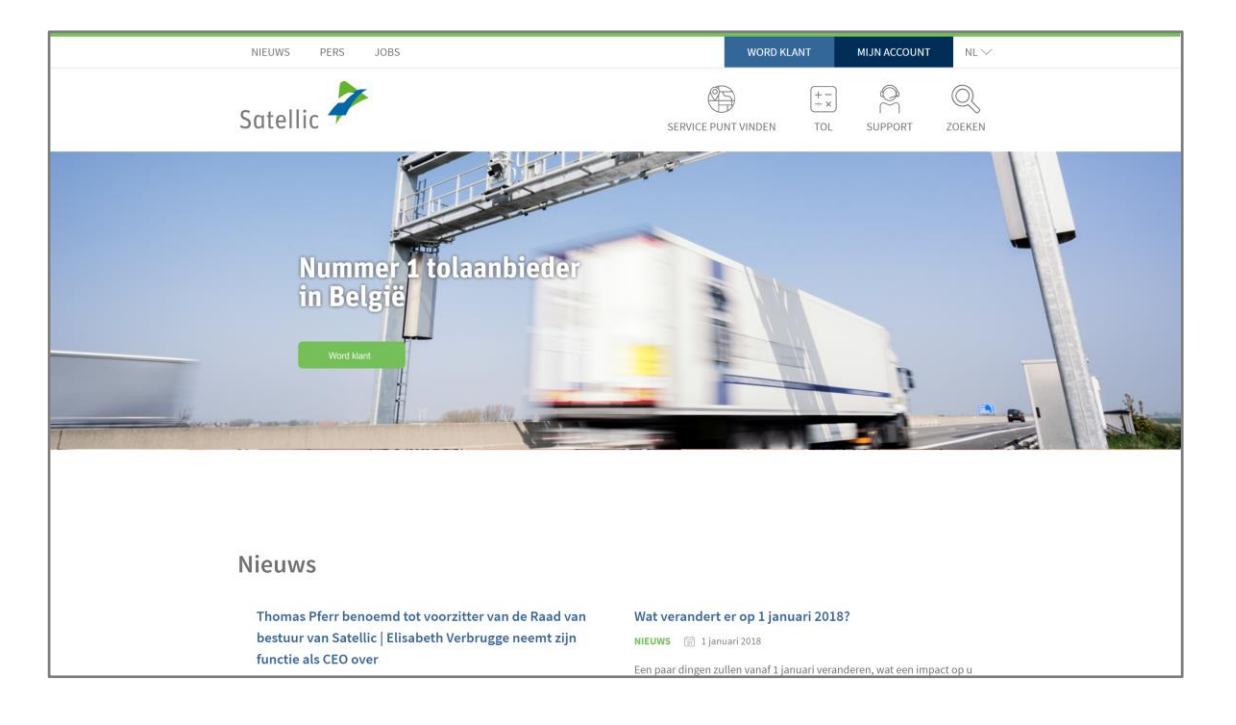

Stap 1: Ga naar [www.satellic.be](http://www.satellic.be/) en selecteer "MIJN ACCOUNT".

### Stap 2: Selecteer "LOGIN".

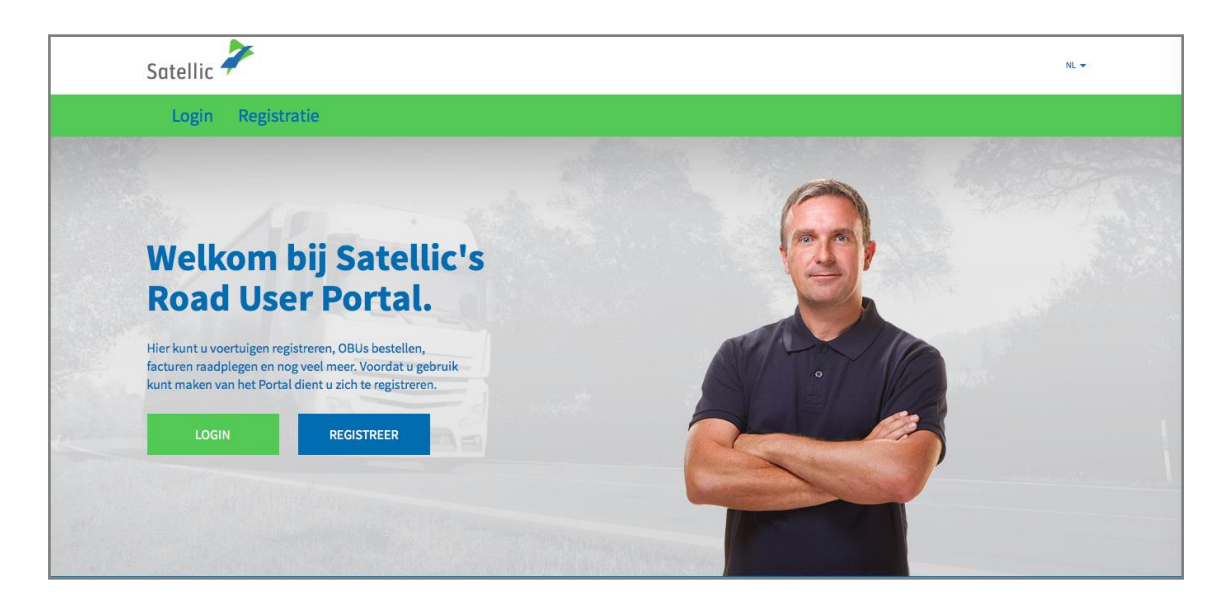

Stap 3: Selecteer "IK BESTUUR" en log in met uw kentekenbewijs, het land van herkomst van uw voertuig en de PIN van de OBU die u afgehaald hebt aan een Service Punt.

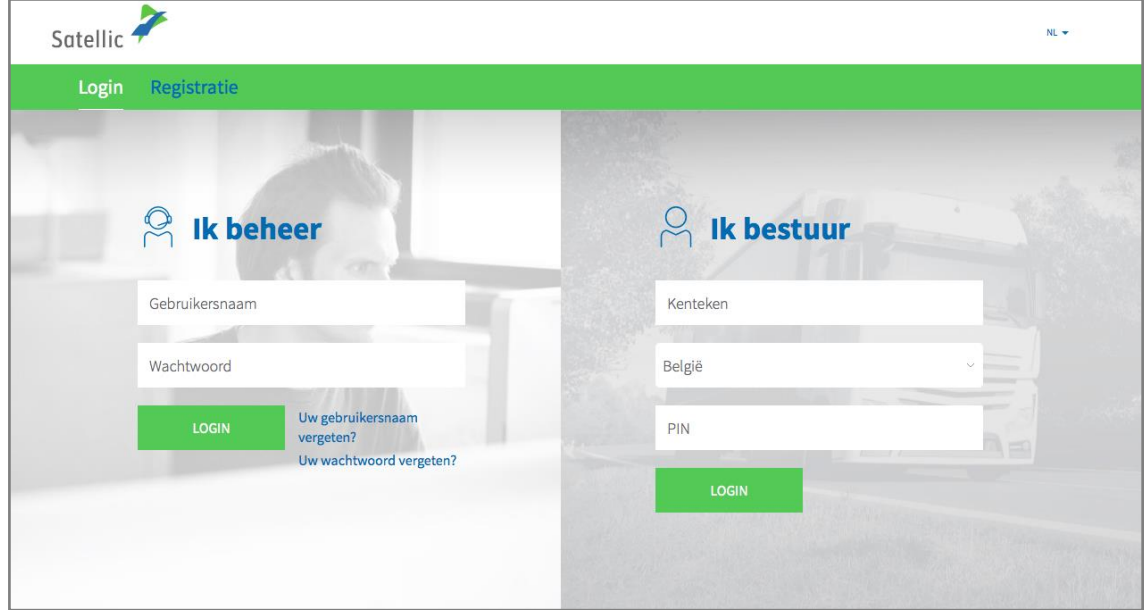

Stap 4: Selecteer "VOEG VOERTUIG EN OBU TOE AAN MIJN STANDAARDACCOUNT". U kan ook de voertuigdetails aanpassen door te klikken op "BEWERK", of uw OBU herladen door te klikken op "TOP-UP OBU".

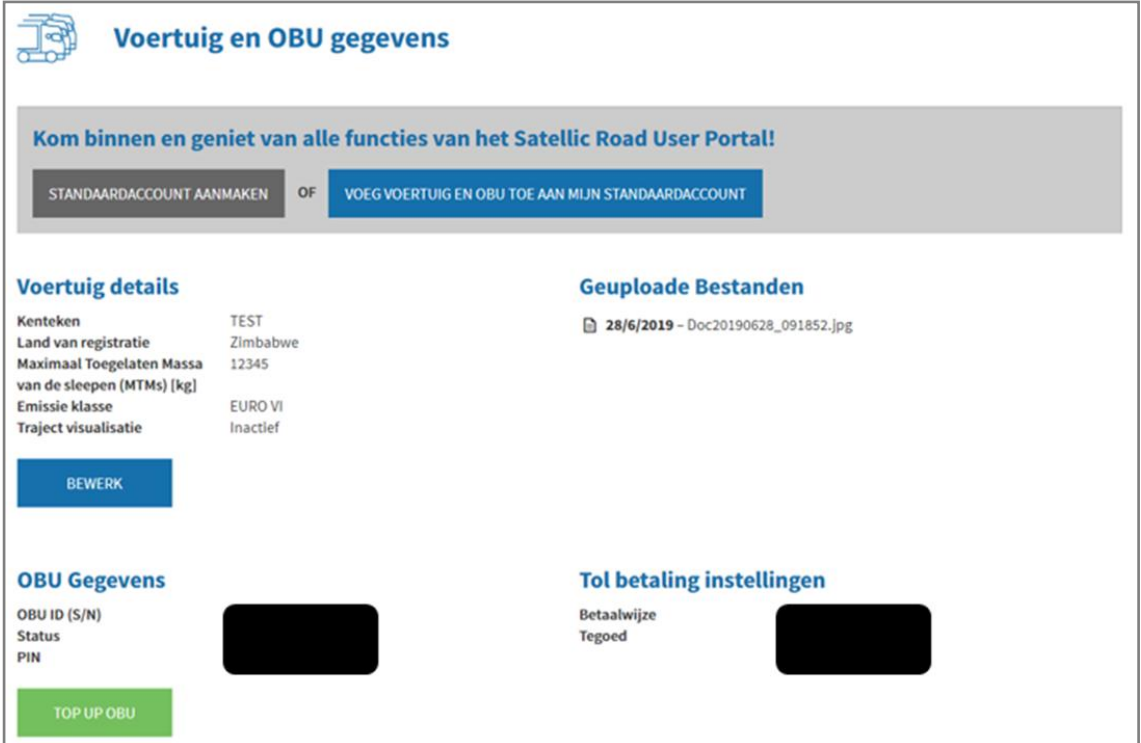

Satellic NV • Airport Plaza • Leonardo Da Vincilaan 19 A bus 4 • B-1831 Diegem • T +32 2 416 04 16 • support@satellic.be • www.satellic.be<br>VAT Number: BE 0556.799.596 • RPR Brussels

Stap 5: Gelieve uw gebruikersnaam en wachtwoord in te geven van het bestaande standaardaccount en aanvaard het "PRIVACYBELEID" en de "ALGEMENE VOORWAARDEN" van Satellic. Klik op "BEVESTIGEN".

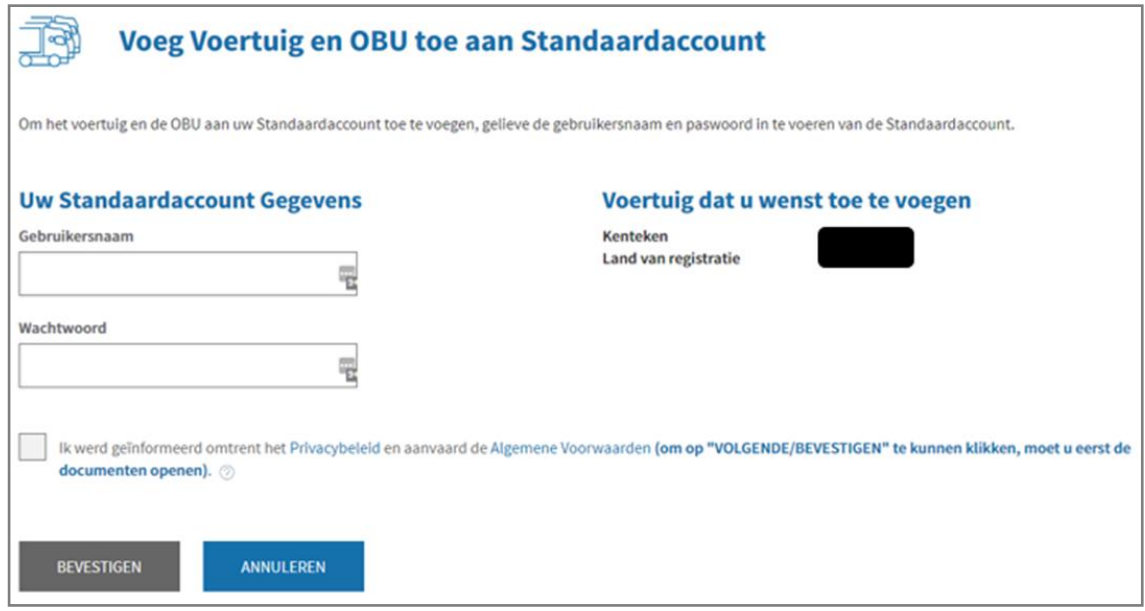

#### Stap 6: Selecteer "BEVESTIG".

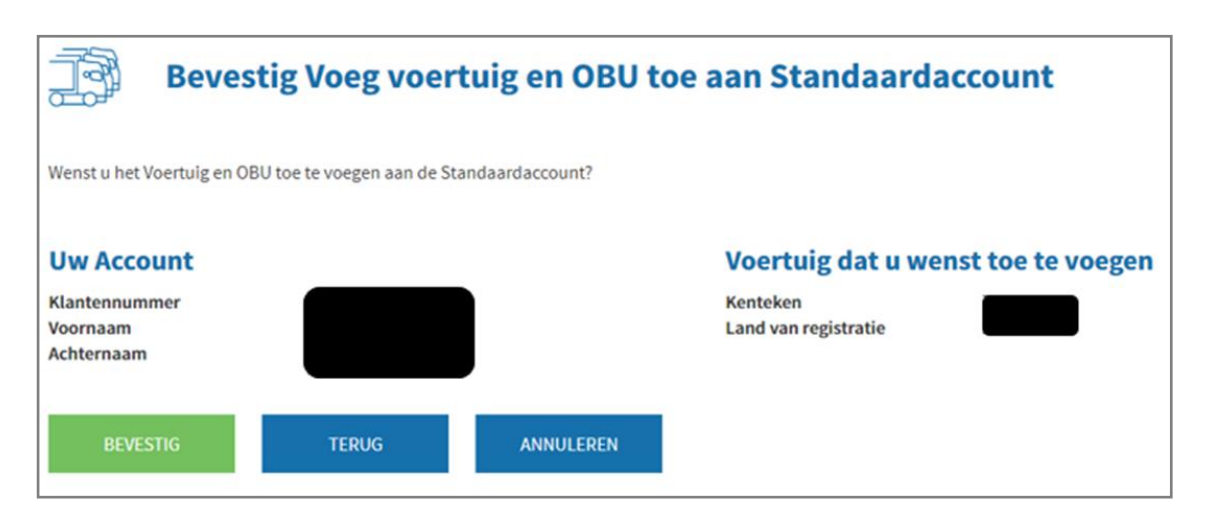

Stap 7: **Het voertuig en de OBU zijn nu succesvol toegevoegd aan het standaardaccount.**

**Het service point account zal verwijderd worden.** Selecteer "GA NAAR LOGIN".

### Voertuig en OBU succesvol toegevoegd aan **Standaardaccount**

De aanvraag om het voertuig en de OBU toe te voegen aan uw Standaardaccount werd succesvol verzonden. De Service Point Account zal verwijderd worden. U moet opnieuw inloggen.